### KOGA ELECTRONICS CO.

PRI Call Simulator 用ソフトウェア

# PRI 端末シミュレータ PriCall

<u> Santa terrengen era terreng</u>

## 取扱説明書

- ●Microsoft および Windows は米国 Microsoft Corporation の米国およびその他の国にお ける登録商標、または商標です。
- ●IBM および PC/AT は米国 International Business Machines Corporation の登録商標 です。
- ●MMX および Pentium は Intel Corporation の登録商標、または商標です。

- 第 1 版 2003/2
- 第 2 版 2003/8
- 第 3 版 2006/8 P.1 動作環境 「対応 OS」変更
- 第 4 版 2014/6 P.1 動作環境 「対応 OS」変更
- □ 権利者の許諾を得ることなく、このソフトウェアおよび取扱説明書の内容の全部または 一部を複製することを禁止します。
- □ このソフトウェアを使用したことによって生じた金銭上の損害、逸失利益、および第三者 からのいかなる請求等につきましても、当社は一切その責任を負いかねます。
- □ 万一、製造上の原因による不良がありましたらお取替え致します。それ以外の責はご 容赦ください。
- □ このソフトウェアは、指定された装置以外には使用できません。
- □ このソフトウェアの仕様は、改良のため予告なく変更することがありますが、ご了承くだ さい。

### 目次

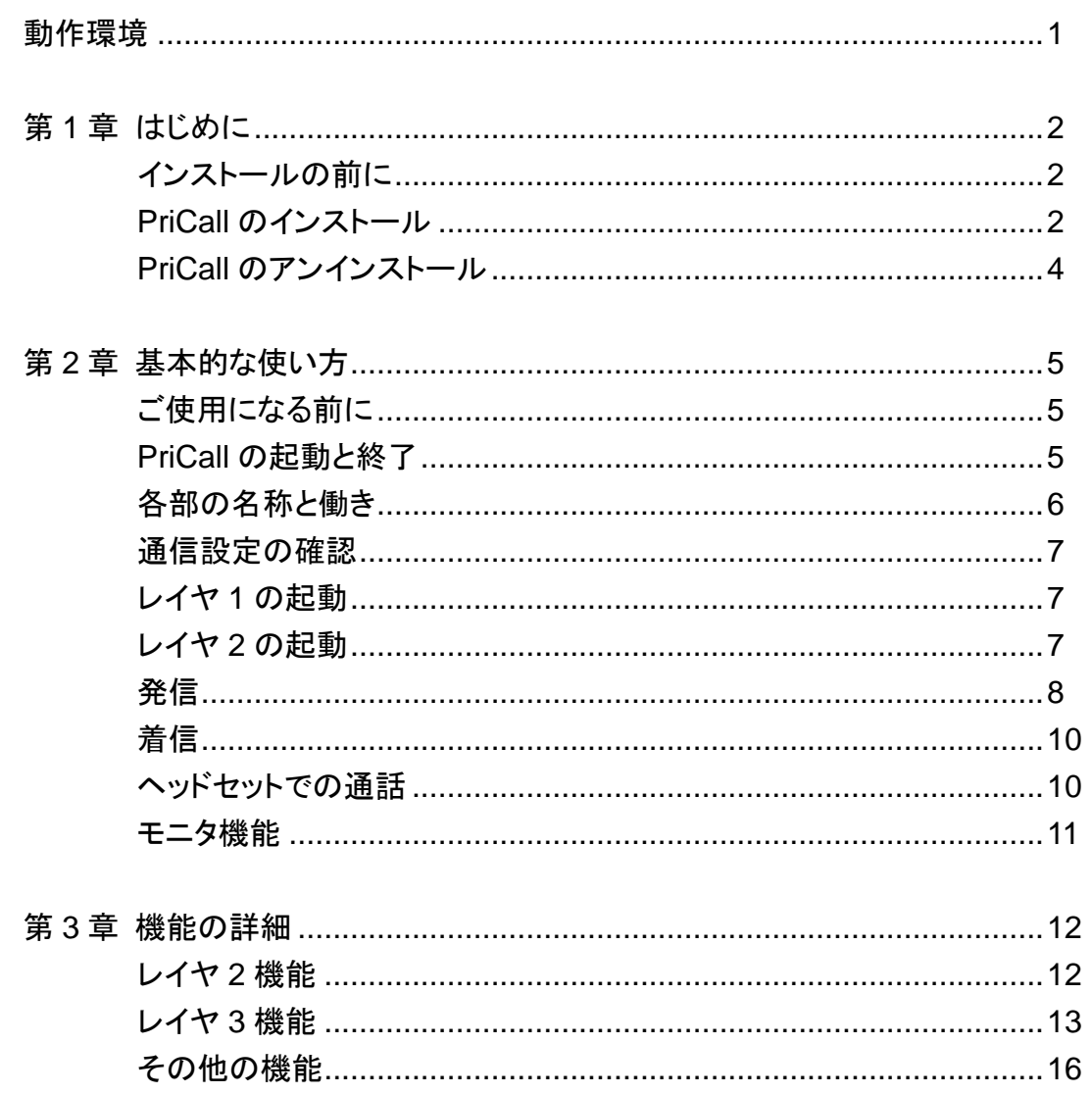

#### 動作環境

対応 OS

Microsoft Windows XP、Windows 7、Windows 8.1

ロ ハードウェア環境

MMX テクノロジ Pentium 150MHz 以上のマイクロプロセッサ(または互換プロセッ サ)を搭載し、CD-ROM ドライブ、シリアル通信ポートを有する IBM PC/AT 互換機

メモリ

128MB 以上

- ハードディスク 100MB 以上のハードディスク空き容量
- ディスプレイ

SVGA(800×600 ピクセル)以上

※ 注意 必要なメモリ容量、ハードディスク容量はシステム環境によって異なる場合 があります。

#### 第1章 はじめに

WERK BOX PRI Call Simulator をお使い頂き、誠にありがとうございます。

PRI 端末シミュレータ PriCall は PRI Call Simulator を制御することによって、日本電信電 話株式会社グループがサービスする INS ネット 1500 回線に接続する端末機能をシミュレート します。

通信機能は B チャネルでの通信をサポートします。

第1章では、PriCall のインストール手順について説明します。

インストールの前に

PriCall をインストールする前に、1 ページの「動作環境」を参照して、インストールする コンピュータの動作環境を確認してください。

PriCall のインストール

- 1. インストールプログラムを起動する 起動中のアプリケーションを全て終了してください。 PriCall の CD-ROM を CD-ROM ドライブに挿入します。 「マイコンピュータ」から、挿入した CD-ROM の「PriCallSetup」フォルダにある 「Setup.exe」プログラムを起動してください。
- 2. セットアップを開始する PriCall のセットアップが開始され、右の 画面が表示されます。 [OK]ボタンを押してください。

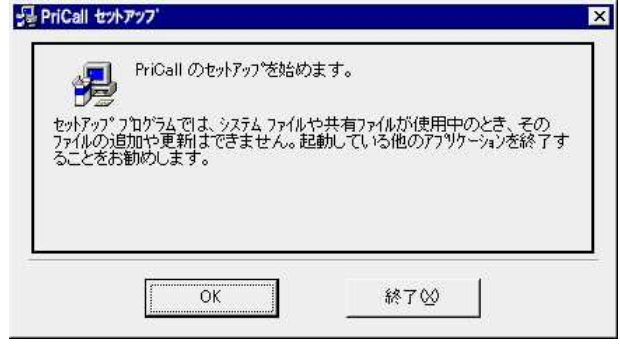

3. インストール先を選択する インストール先を選択する画面が表示 されます。 通常「C:¥Program Files¥ PriCall¥」にプログラムがインストール されます。

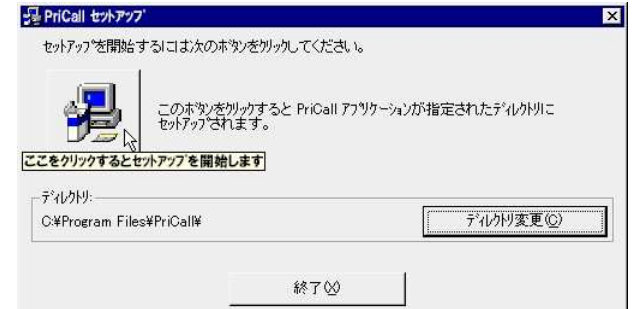

インストール先を変更する場合は[ディレクトリ変更]ボタンを押してください。

ディレクトリ(フォルダ)変更画面でプログ ラムをインストールするフォルダを選択 し、[OK]ボタンを押してください。

インストール先が決定したら、セット アップのボタンを押してください。

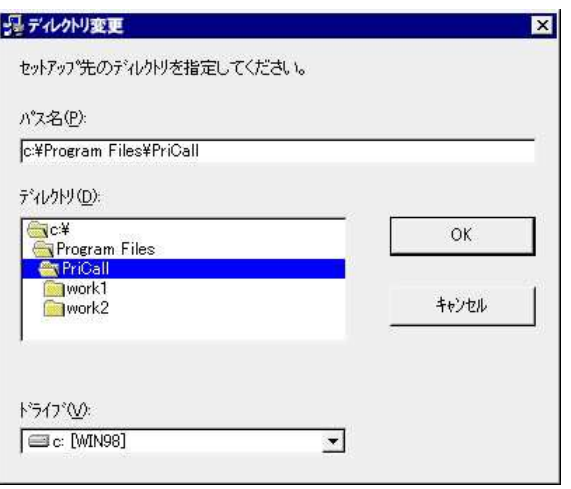

- 4. コピーの開始 プログラムをコンピュータにコピーします。
- 5. インストールの完了 インストールが完了したことをお知らせする画面が表示されます。 [OK]をクリックするとインストールが完了します。

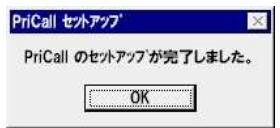

PriCall のアンインストール

- 1. PriCall を終了します。
- 2. Windows の[スタート]メニューから[設定]→[コントロールパネル]の順に選択します。 [アプリケーションの追加と削除]を起動し、 アプリケーションの追加と削除のプロパティ  $|?|X|$ インストールと削除 | Windows ファイル | 起動ディスク | [インストールと削除]タブを選択します。 得 フロッピー ディスクまたは CD-ROM から新しいアプリケーションをイン<br>ストールするには、[インストール]をクリックしてください。 アプリケーション一覧から「PriCall」を インストールの… 選択し、[追加と削除]ボタンを押してください。

窗

**ARUM - SMI** 

THANK<br>Vital (Tanak

3. PriCall の削除を確認する画面が表示されます。 削除する場合は[はい]を押してください。

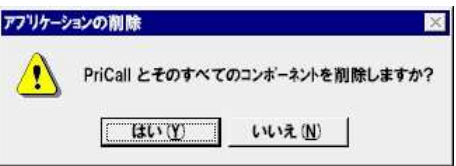

キャンセル |

 $\mathsf{OK}%$ 

)太のソフトウェアは自動的に削除できます。 アプリケーションを削除:<br>したり、その構成ファイルを変更するには、一覧から選んで [追加と<br>削除]をクリックしてください(]

 $\overline{\cdot}$ 

 $\mathbf{r}$ 

追加と削除(R)... |

適用(A)

#### 第2章 基本的な使い方

PriCall を使いこなすために、第2章では基本的な使い方を説明します。

ご使用になる前に

PriCall は、PRI Call Simulator を制御するためのソフトウェアです。

ソフトウェアを起動する前に、PriCall のインストールされたコンピュータのシリアルポートと PRI Call Simulator の COM コネクタをインターリンクケーブルで接続し、PRI Call SImulator の電源を ON にしてください。

また、PRI Call Simulator の PRI コネクタを、モジュラケーブルで回線に接続してください。 相手端末と通話する場合はヘッドセットを接続してください。

#### PriCall の起動と終了

1.プログラムの起動

Windows の[スタート]メニューから[プログラム]→[PriCall]の順に選択します。 下のような起動画面が表示されます。

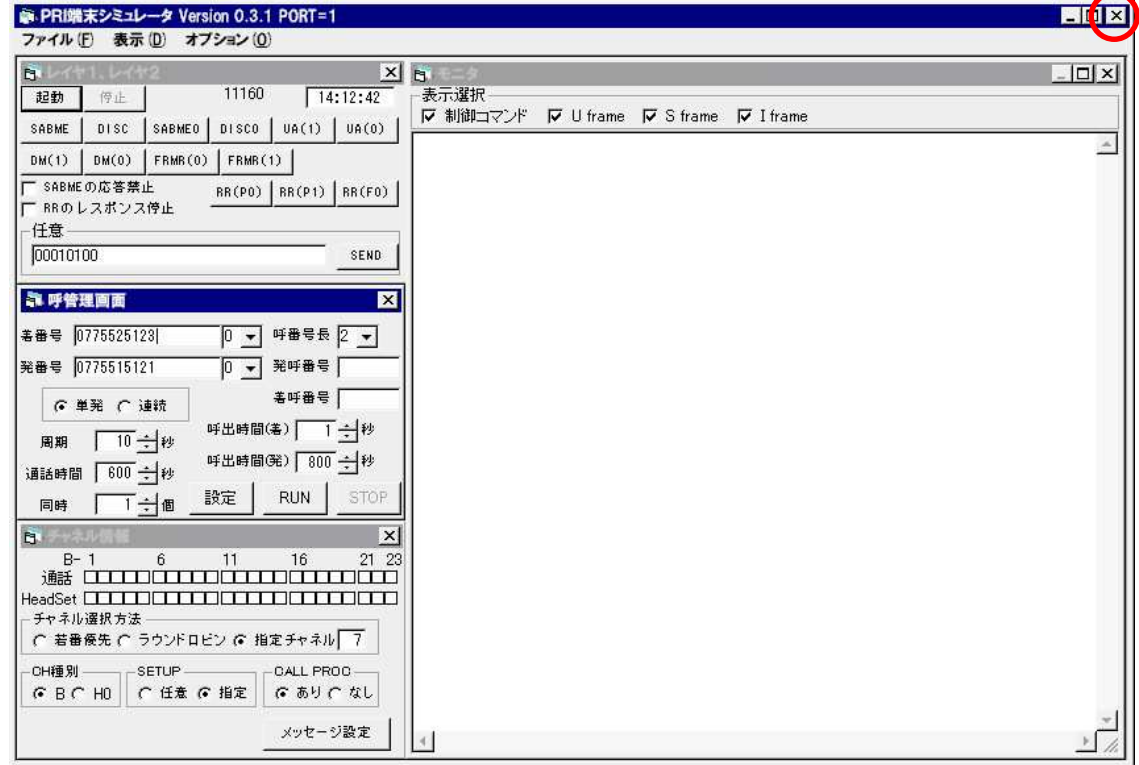

2.プログラムの終了

[ファイル]メニューから[終了]を選択します。または右上の[×]ボタンを押してください。

#### 各部の名称と働き

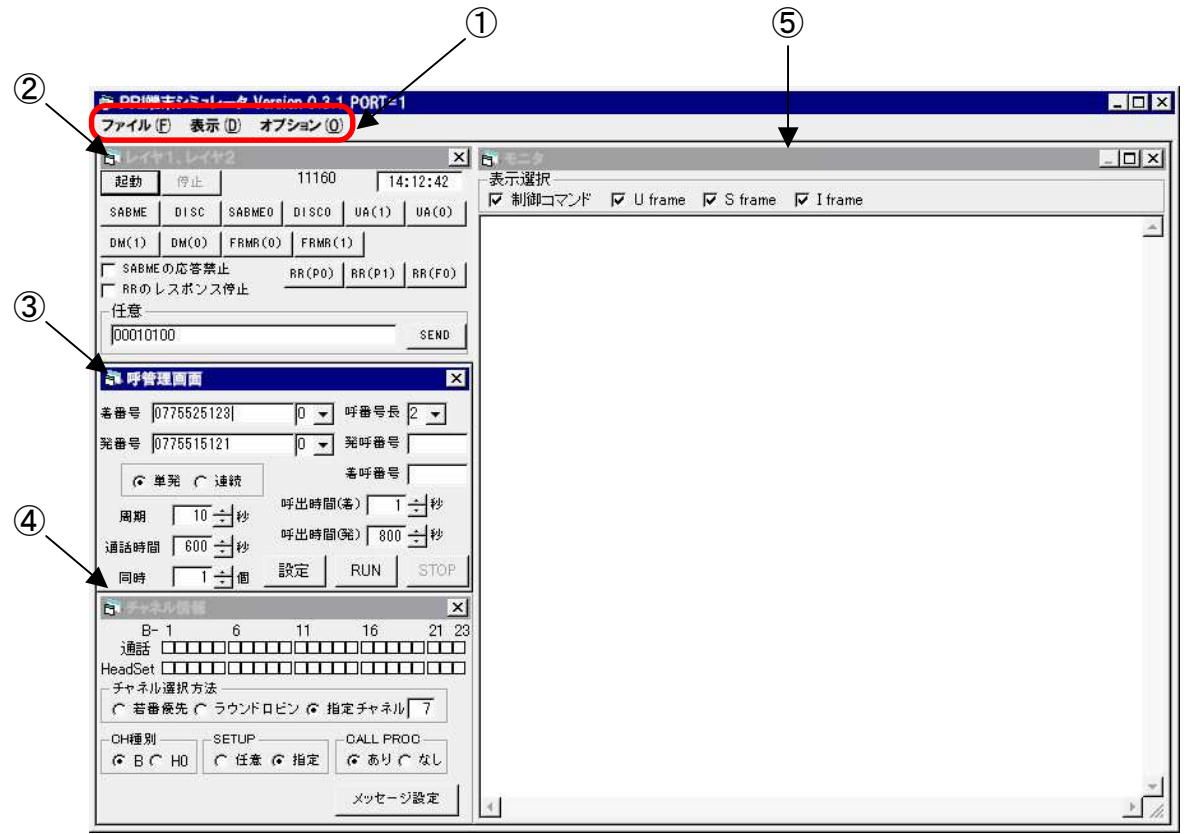

① メニュー

[ファイル]メニュー

終了 : PriCall を終了します。

[表示]メニュー

サブウィンドウの表示/非表示を切り替えます。 表示中のサブウィンドウにはチェックがつけられています。

・レイヤ •呼管理画面 ・チャンネル情報 ・モニタ

[オプション]メニュー

ポート設定 : コンピュータのシリアルポートを選択します。

- ② レイヤ1、レイヤ2ウィンドウ : レイヤ1の起動/停止制御、レイヤ2の各種フレーム 送出を行います。
- ③ 呼管理画面ウィンドウ : 発信時の番号設定や通話時間、同時発信数の設定 などを行います。また、発信呼設定メッセージの編集 を行います。
- ④ チャネル情報ウィンドウ : B チャネルの使用状態の表示やチャネル識別子情報要 素の編集、レイヤ3の各種メッセージ送出を行います。
- ⑤ モニタウィンドウ : レイヤ2フレーム、およびレイヤ3メッセージを表示します。

#### 通信設定の確認

PriCall が正しく動作するためには、コンピュータのシリアルポートを正しく設定する必要が あります。

[オプション]メニューから[ポート設定]を実行してください。

右のような画面が表示されます。使用するポートを選択し、 [OK]ボタンを押してください。

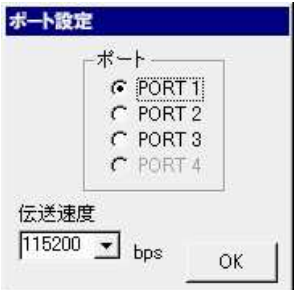

※ [伝送速度]は 115200bps のみサポートします。

レイヤ 1 の起動

レイヤ 1、レイヤ 2 ウィンドウの[起動]ボタンを押すと、レイヤ1を起動します。

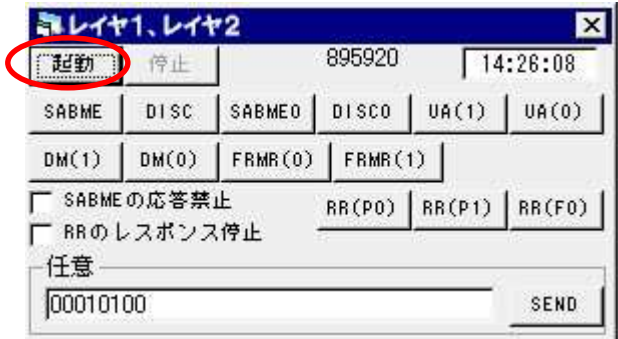

レイヤ1が起動すると、PRI Call Simulator 前面の SYNC ランプが点灯します。

#### レイヤ 2 の起動

レイヤ 1、レイヤ 2 ウィンドウの[SABME]ボタンを押すと、SABME コマンドを送出します。

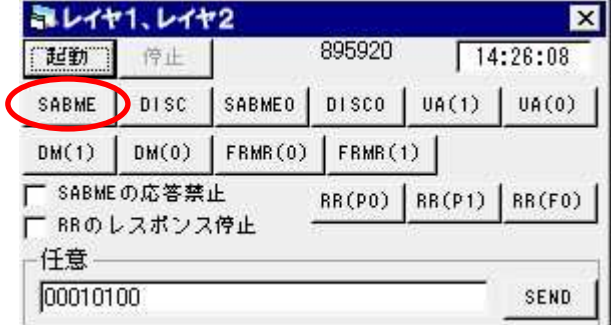

網から UA レスポンスを受信すると、レイヤ2起動を確認します。

発信

1.呼情報の入力

呼管理画面で、PRI Call Simulator から発信するために以下の情報を入力します。

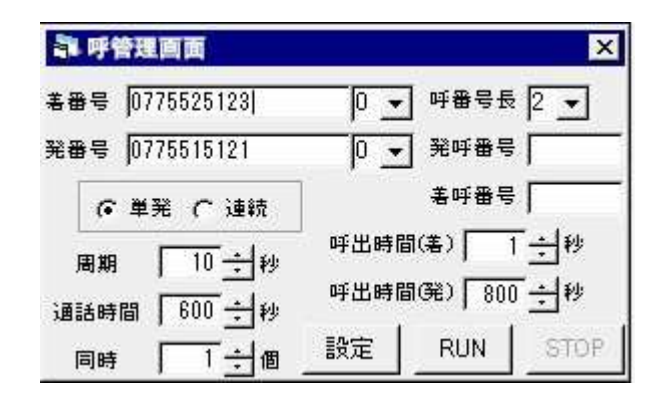

[着番号] : 相手端末の電話番号

[発番号] : PRI Call Simulator の電話番号

[着番号] ・[発番号]それぞれの番号入力欄の横にある▼ を クリックすると、0~6 のリストが表示されます。

- ●「0」を選択すると、番号入力欄の数字がそのまま着・発番号として 使用されます。
- ●「1」を選択すると、番号入力欄の数字の末尾に1桁の数字(0~9)が 順に付加されて着・発番号となります。
	- ※ 例

 着番号入力欄に「0123456666」と入力し、リストから「1」を選択した場合 着番号は 01234566660-01234566661-01234566662・・・ 01234566669-01234566660 のように自動的に生成されます。

- ●リストから「2」を選択した場合は、付加される数字が 2 桁、「3」を選択した 場合は 3 桁、・・・のように最大 6 桁まで自動生成することが可能です。
- [呼番号長] : PRI Call Simulator を接続した回線の呼番号長 (2 に設定してください) [単発/連続] : 単発では1回のみの発信、連続では周期的に発信 [周期] : 連続発信を行う場合の発信間隔 [通話時間] : 指定時間で呼を切断
- [同時] : 一度に発信する数(1~23)
- [呼出時間(着)] : 着信時、呼出送信から応答送信までの時間

 [呼出時間(発)] : 発信時、呼出受信から応答受信までの待ち時間 (指定時間を過ぎると呼を切断)

#### 2.チャネルの選択

チャネル情報ウィンドウで、使用する情報チャネルの選択方法を指定します。

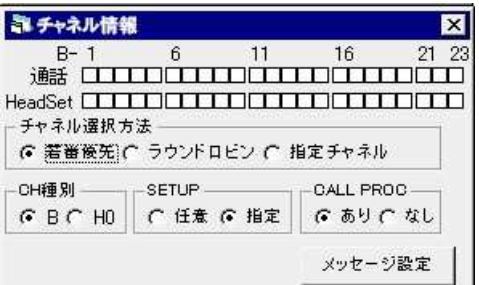

□チャネル選択方法

若番優先 : B1 チャネルから順に空きチャネルを選択します。

ラウンドロビン : B1→B2→…→B23→B1 のように空きチャネルを選択します。

指定チャネル : キーボードから入力したチャネル(1~23)を選択します。

□CH 種別

B : チャネル種別を「B チャネルユニット」に設定します。

H0 : 使用しません。

□ **□**SETUP

- 任意 : 呼設定での情報チャネル選択を「任意チャネル」に設定します。
- 指定 : 呼設定での情報チャネル選択を、[チャネル選択方法]で指定した方法で 決定します。

□CALLPROC

- あり : 着信時、送出する呼設定受付にチャネル識別子を含みます。
- なし : 着信時、送出する呼設定受付にチャネル識別子を含みません。
- 3.発信

[RUN]ボタンを押すと、呼設定を送信し発呼します。

チャネル情報ウィンドウ[通話]部の該当チャネル表示(□)が赤になります。

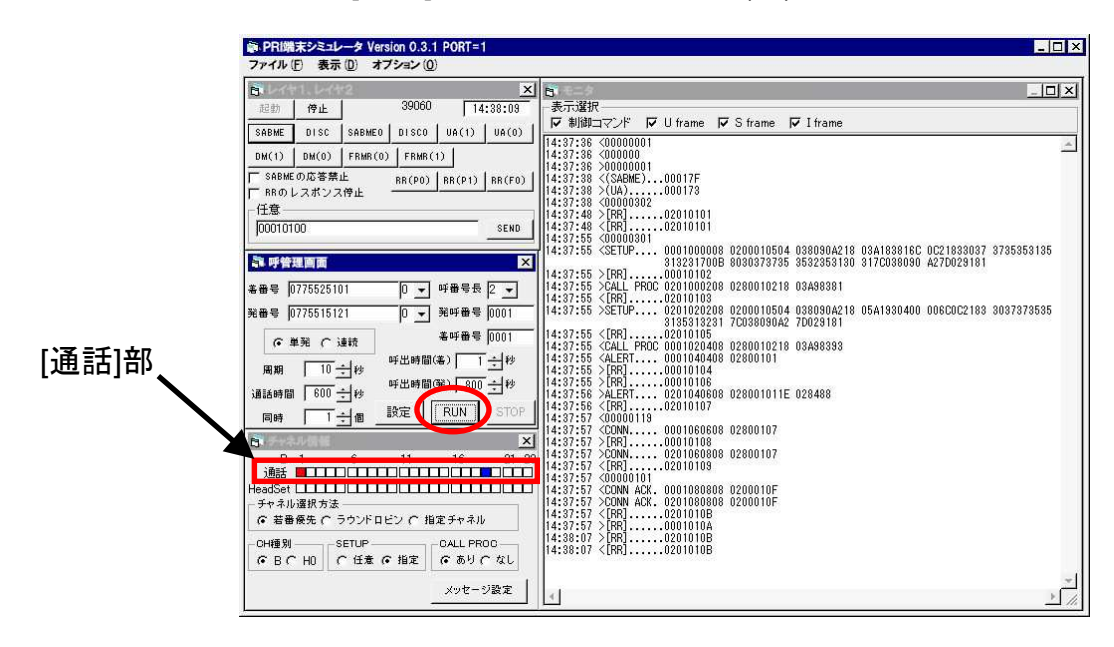

4.通信

相手端末が応答すると、PRI Call SimulatorはSDT(セカンダリダイヤルトーン)を送出し ます。

着信

PRI Call Simulator に着信があると、PriCall が自動で応答します。 チャネル情報ウィンドウ[通話]部の該当チャネル表示(□)が青になります。

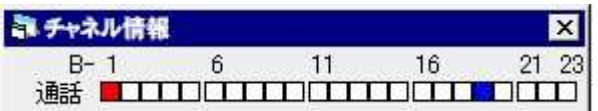

ただし、レイヤ 1、レイヤ2が起動している必要があります。

ヘッドセットでの通話

PRI Call Simulator 前面に接続されたヘッドセットを使用して、相手端末と通話を行うことが できます。

PriCall の「チャネル情報」ウィンドウ「通話」部に、各チャネルの通信の状態が表示されていま す。(赤 : 発信回線として使用中、青 : 着信回線として使用中)

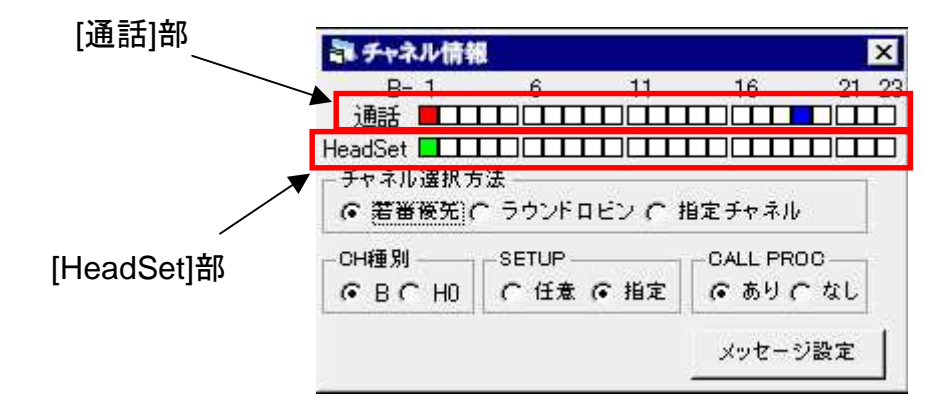

[通話]部で使用中表示の□の真下の□([HeadSet]部)を押すと、該当チャネルのトーンが 停止し、ヘッドセットで通話可能となります。(□ : 緑)

再度トーンを送出するためには、もう一度[HeadSet]部の□を押してください。(□ : 白)

PriCall は、各種メッセージの送受をモニタウィンドウに表示します。 モニタの表示は以下のようになります。

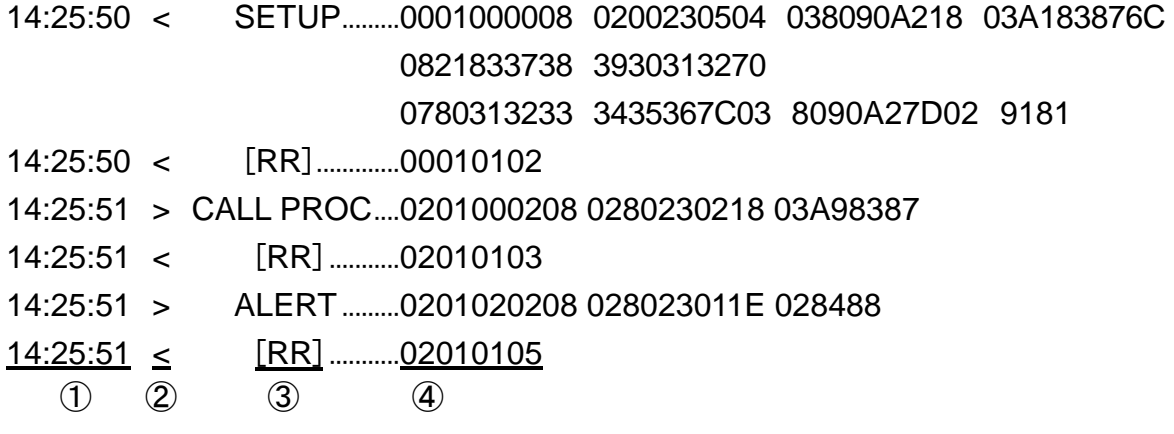

- ① タイムスタンプ
- ② 「<」は送信メッセージ、「>」は受信メッセージを示します。
- ③ メッセージ名称
- ④ データ (16 進数表記)

また、モニタウィンドウの[表示選択]部でモニタ表示するメッセージを選択することができま す。チェックをつけると該当メッセージを表示し、チェックをはずすと表示しません。

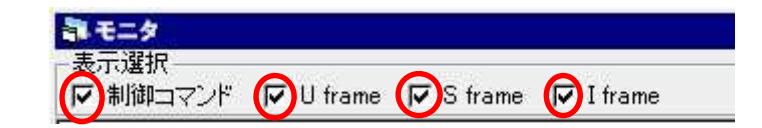

□制御コマンド : PriCall と PRI Call Simulator 間の制御コマンド

- □U flame : 非番号制フレーム (SABME、DISC など)
- □S flame : 監視フレーム (RR、RNR など)
- □I flame : 情報転送フレーム (レイヤ3各種メッセージ)

右のようにモニタ画面の表示をマウスカーソルで 選択して、キーボードで[Ctrl]キー+[C]キーを 押すことによって、クリップボードへコピーできます。

「メモ帳」などのテキストエディタで「貼りつけ」を 行うことにより、モニタ内容を保存することができ ます。

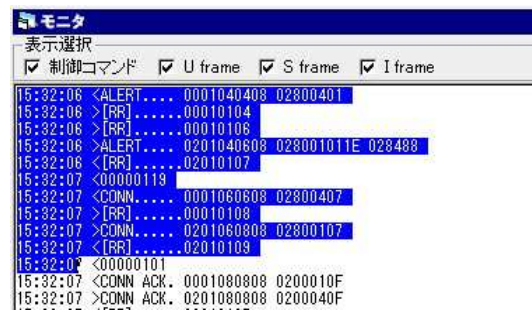

第 3 章では、PriCall が持つ多彩な機能の詳細を説明します。

#### レイヤ 2 機能

1.各種フレーム送出

PriCall は、以下のレイヤ2フレームを任意に送出することができます。 レイヤ1、レイヤ2ウィンドウの該当ボタンを押すことにより、フレームが送出されます。

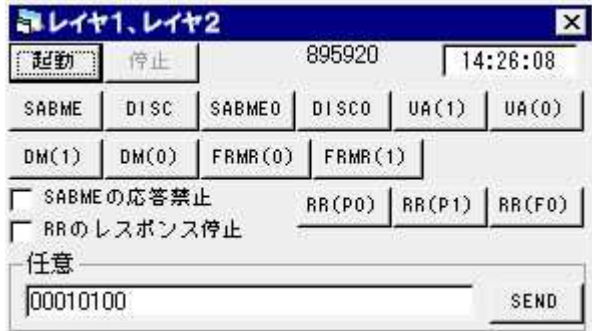

■Uフレーム

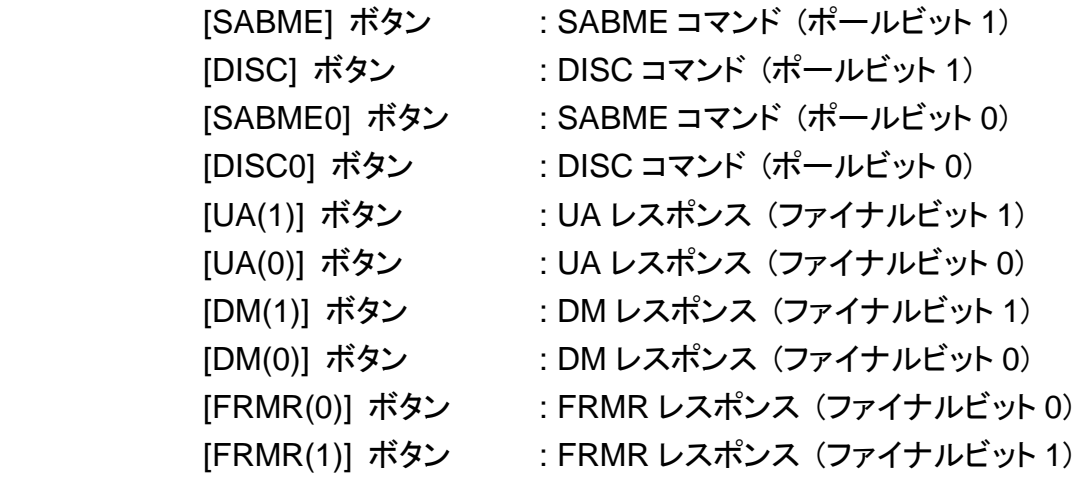

#### ■S フレーム

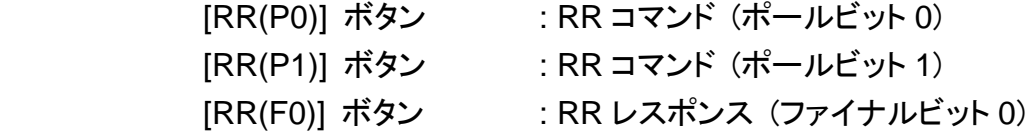

#### 2.網への応答禁止

PriCall は、網から送出される RR コマンドおよび SABME コマンドに対する応答を禁止 することができます。

[SABME の応答禁止] : チェックすると受信した SABME コマンドに応答しません。 [RR のレスポンス停止] : チェックすると受信した RR コマンドに応答しません

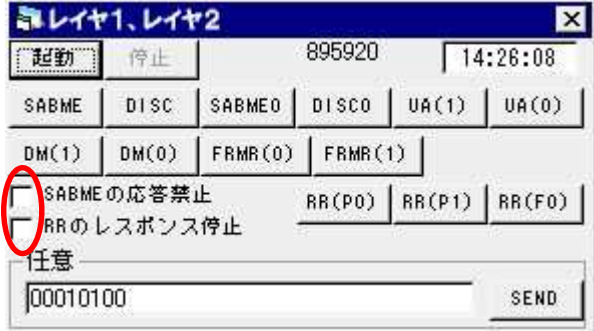

#### 3.任意フレームの送出

PriCall は、任意のフレームを送出することができます。

[任意]部のテキストボックスにキーボードからデータを入力します。(16 進数表記) [SEND]ボタンを押すと、入力した内容がフレームとして送出されます。

レイヤ3機能

1.呼設定の編集

PriCall は、発信時の呼設定メッセージの内容を自由に編集することが可能です。 呼管理画面で[設定]ボタンを押すと、以下のような画面が表示されます。

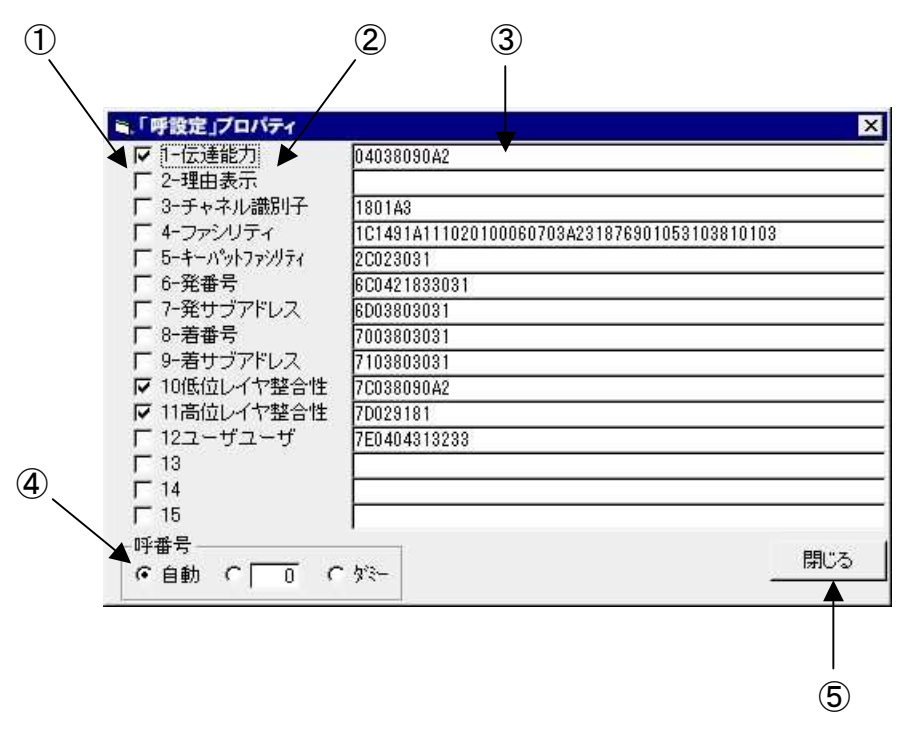

①情報要素有無の設定 : チェックすると情報要素が付加され、チェックしないと 情報要素は付加されません。 ②情報要素名称 : 呼設定内の情報要素名称です。 ③コーディング入力部 : 情報要素のコーディングを 16 進数表記で入力します。 ④呼番号設定 : 呼設定で使用する呼番号を以下の中から選択します。 □自動 : PriCall が自動的に生成します。 □入力 : 10 進数表記で呼番号を入力します。 □ダミー: ダミー呼番号を使用します。 ⑤閉じる : 編集画面を閉じます。

編集したい情報要素のコーディング入力部を選択し、キーボードからコーディングを入力し ます。有無の設定でチェックをつけ、呼番号の設定方法を指定し、[閉じる]ボタンを押しま す。

[RUN]ボタンで発信すると、編集した内容の呼設定が送出されます。 また、情報要素名称欄 13,14,15 には任意の情報要素を記述することが可能です。

2. 各種メッセージ送出

PriCall は、レイヤ3の各種メッセージを送出することができます。 チャネル情報ウィンドウの[メッセージ設定]ボタンを押します。

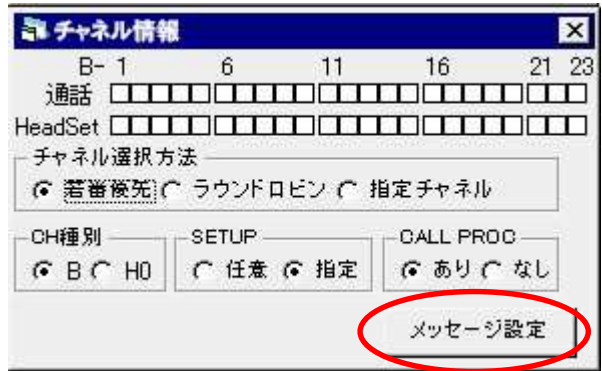

#### 下図のような画面が表示されます。

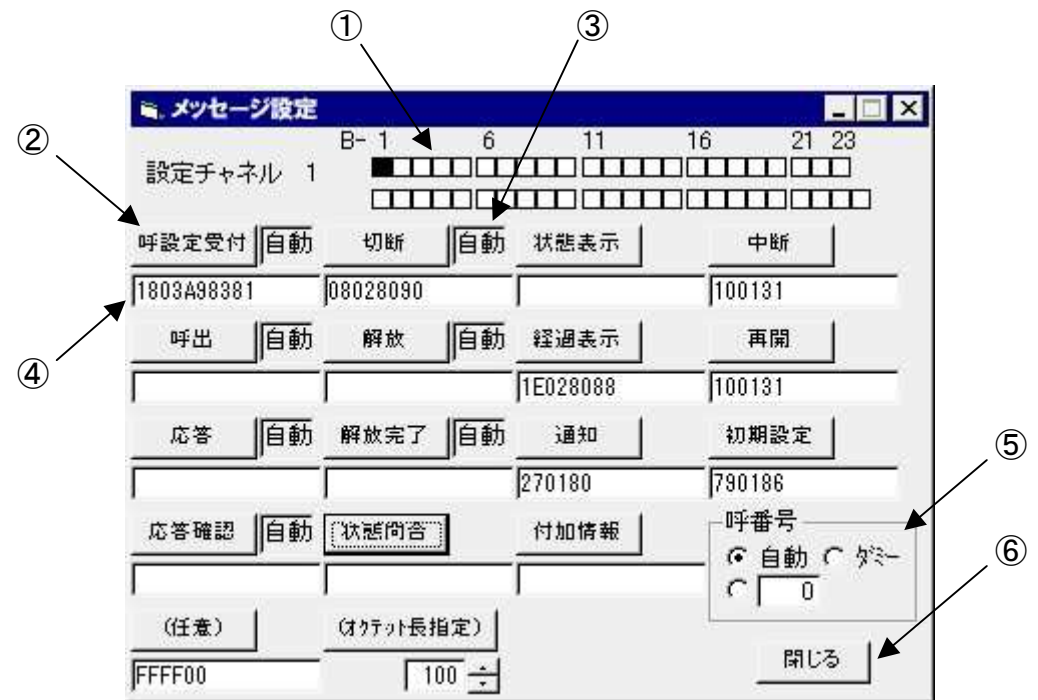

- ①チャネル設定 : メッセージの対象チャネルを選択します。
- ②メッセージボタン : 該当メッセージを送出します。
- ③送出設定 : ボタンを押すことによって、メッセージの送出を次の 3種類から選択することができます。
	- □自動 : PriCall が自動的に送出します。 情報要素も PriCall が生成します。
	- □設定 : PriCall が自動的に送出します。 情報要素は[情報要素入力部]に入力されているものを 使用します。
	- □禁止 : PriCall は送出しません。
- 4情報要素入力部 : 送出メッセージに含む情報要素のコーディングを 16 進数表記で入力します。
- ⑤呼番号設定 : 送出するメッセージの呼番号を設定します。
	- □自動 : PriCall が自動的に呼番号を生成します。
		- □ダミー: ダミー呼番号を使用します。
		- □入力 : 16 進数表記で呼番号を入力します。

⑥閉じる : メッセージ設定画面を閉じます。

チャネル設定でメッセージの対象チャネルを選択します。

メッセージの情報要素入力部を選択し、キーボードからコーディングを入力します。 メッセージボタンを押すと、入力した情報要素を含むレイヤ 3 メッセージが送出され ます。

※ (任意) について

レイヤ3メッセージフォーマットにおける「メッセージ種別」以降の内容を[情報要素 入力部]に入力して送信することができます。

※ (オクテット長指定) について 入力欄に 10 進数表記で数字(8 以上)を入力し、ボタンを押すと入力したオクテット 数のサイズを持つ I フレームを送出します。 「メッセージ種別」以降のフィールドは全て 00(16 進数)となります。

その他の機能

PriCall は、モニタウィンドウに表示した情報を自動的に作業フォルダにテキストファイルとし て保存します。作業フォルダは通常、インストールしたフォルダに設定されています。 プログラムを「C:¥Program Files¥PriCall¥」にインストールした場合、「C:¥Program Files ¥PriCall¥Prilog.txt」という名称でテキストファイルが作成されます。

※注意 ソフトウェアを再起動すると、自動保存されたテキストファイルは上書きされます。

### 甲賀電子株式会社

〒520-3047 滋賀県栗東市手原 5 丁目 8-10 TEL : 077-552-5123 FAX : 077-552-5121

e-mail : support@koga.co.jp URL : http://www.koga.co.jp